# Policy - Rewrite a Policy

font size [Print](http://www.agencysystems.com/index.php?option=com_k2&view=item&id=173%3Arewrite-a-policy&tmpl=component&print=1&Itemid=131)

## Overview:

Policy [Express](http://www.agencysystems.com/legacy-knowledgebase/item/249) has simplified the process of rewriting a policy by using Automated Procedures. This document will outline the process.

#### Before You Begin:

The policy must exist in the system. To create a new policy see Policy - [Create](http://www.agencysystems.com/legacy-knowledgebase/item/166) a Policy.

#### Process:

- 1. Load the Client on one of the four **Client Tabs**.
- 2. Left Click the Policy Number listed under Active Policies. *(If the Policy is expired, select the Policy Tab at the bottom, then Right Click on the expired Policy number and select Policy Express)*
- 3. Select Automated Procedures -> Renew Policy.
- 4. Enter the Rewrite *policy number*. The operator can check the **Auto Number** box if the policy number has not been assigned by the carrier or if the rewrite policy is being entered as a [submission](http://www.agencysystems.com/legacy-knowledgebase/item/186) first.
- 5. Enter the [Transaction](http://www.agencysystems.com/legacy-knowledgebase/item/203) Code for Rewrite or Renewal. *(Typically REN. If Rewrite is not configured as a renewal type, it can be changed later)*
- 6. Select Policy Type > Policy or Submission.
- 7. Enter the **Effective** and Expiration Date of the Rewrite.

### 8. Optional Items:

- Enter a **Policy Tag** description for the Policy [Transaction](http://www.agencysystems.com/legacy-knowledgebase/item/175).
- Select Bring Forward Attachments to copy all attached items to the new policy or submission.
- Select Create Suspense to automatically create a follow up [ToDo](http://www.agencysystems.com/legacy-knowledgebase/item/112) item with the Description and log provided.

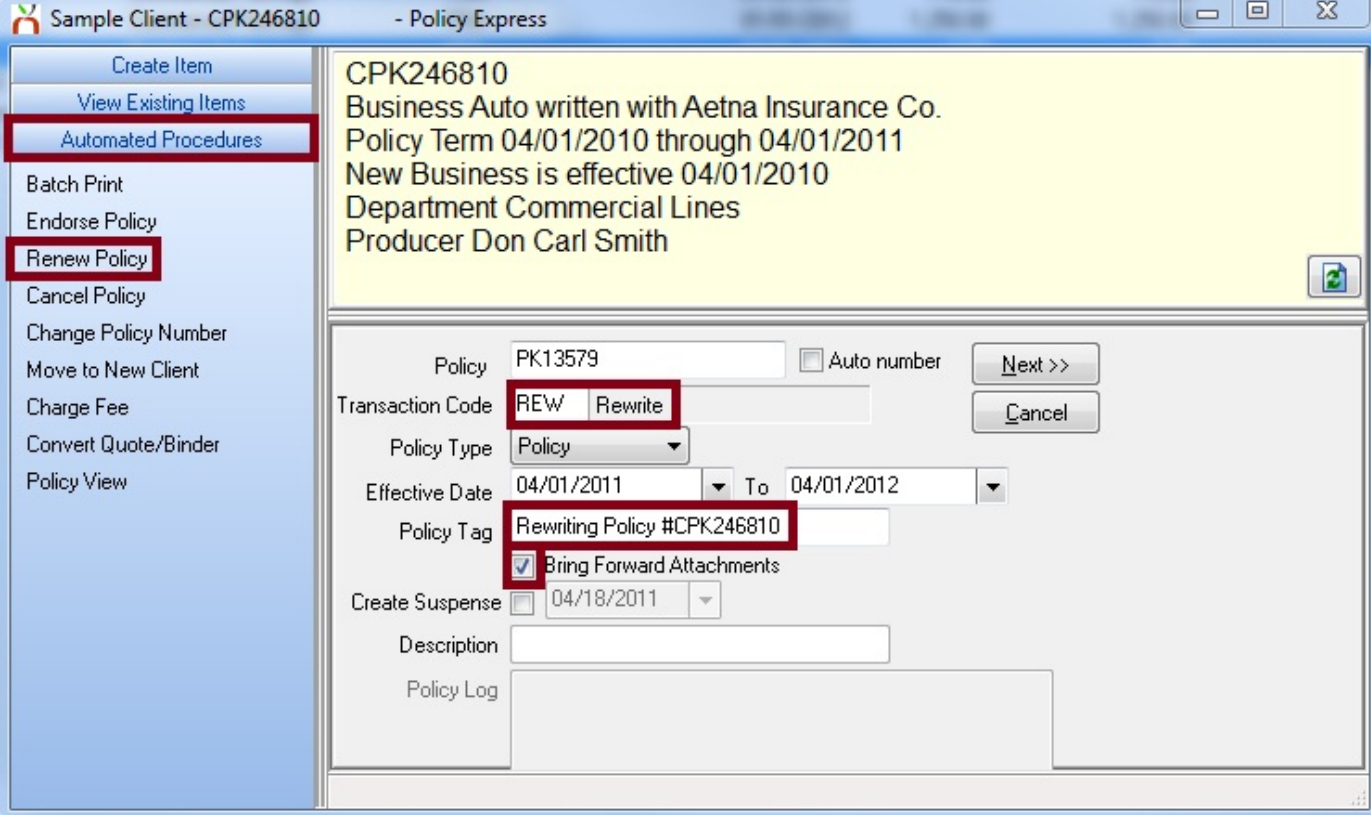

- 9. Select Next.
- 10. Select any [ACORD](http://www.agencysystems.com/legacy-knowledgebase/item/246) forms to copy to the new policy or submission. Select Next.
- 11. Select Create Item -> Invoice.
- 12. Change the [Transaction](http://www.agencysystems.com/legacy-knowledgebase/item/203) Code to Rewrite if not used in step 5. Change the company to the new [company](http://www.agencysystems.com/legacy-knowledgebase/item/197) code, and [invoice](http://www.agencysystems.com/legacy-knowledgebase/item/142) normally.

Published in Policy / Client [Service](http://www.agencysystems.com/legacy-knowledgebase/itemlist/category/11-policy-service)

Tagged under Policy [Express](http://www.agencysystems.com/legacy-knowledgebase/itemlist/tag/Policy%20Express)

#### Related items (by tag)

Policy - [Reinstate](http://www.agencysystems.com/legacy-knowledgebase/item/277-policy-reinstate-a-policy) a Policy

Policy - [Convert](http://www.agencysystems.com/legacy-knowledgebase/item/251-how-to-convert-quote-to-a-policy) Quote to a Policy

Batch Print - Print or Email Memos, Acord forms, and other [Attachments](http://www.agencysystems.com/legacy-knowledgebase/item/250-batch-print-print-or-email-memos-acord-forms-and-other-attachments)

Policy - Policy Express [Overview](http://www.agencysystems.com/legacy-knowledgebase/item/249-policy-express-overview)

Policy - [Renew](http://www.agencysystems.com/legacy-knowledgebase/item/179-how-to-renew-a-policy) a Policy

[back](http://www.agencysystems.com/legacy-knowledgebase/item/173-rewrite-a-policy#startOfPageId173) to top